# **Objection to Motion**

This lesson explains how to file an objection (or a response) to a motion or application. The lesson example is an objection to a Motion for Relief from Stay and Abandonment.

**Step 1** Click the Bankruptcy link on the CM/ECF Main Menu. (See Figure 1)

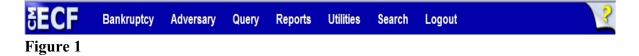

**Step 2** The **Bankruptcy Events** screen displays. (See Figure 2)

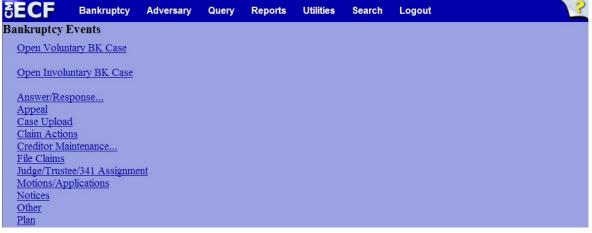

Figure 2

- Click the <u>Answer/Response</u> link.
- **Step 3** The **Answer/Response** screen displays. (See Figure 3)

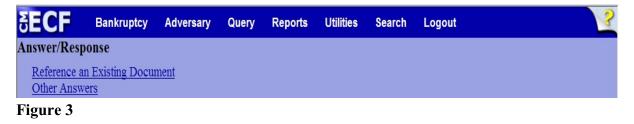

Click the <u>Reference an Existing Document</u> link.

**Step 4** The **Case Number** screen displays. (See Figure 4)

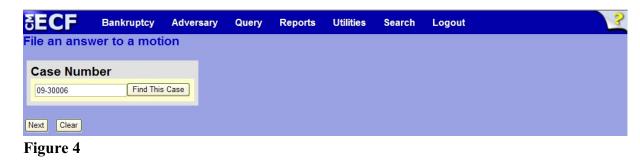

• Enter the case number, including the hyphen and click **Next** to continue.

Step 5

**5** The **Available Events** screen displays. (See Figure 5)

| SECF                        | Bankruptcy         | Adversary    | Query | Reports | Utilities  | Search | Logout |  |  |  |  |
|-----------------------------|--------------------|--------------|-------|---------|------------|--------|--------|--|--|--|--|
| File an answer to a motion  |                    |              |       |         |            |        |        |  |  |  |  |
| 09-30006-hcd Frank L. Smith |                    |              |       |         |            |        |        |  |  |  |  |
| Available Even              | its (click to sele | ct an event) |       |         | Selected E | Event  |        |  |  |  |  |
| Objection                   |                    |              |       |         | Objectio   | n      |        |  |  |  |  |
| Reply<br>Response           |                    |              |       |         |            |        |        |  |  |  |  |
| Next Clear                  |                    |              |       |         |            |        |        |  |  |  |  |

- Select the appropriate event from the list, which will place the event in the Selected Events box on the right of the screen.
- When the event is chosen and in the **Selected Events** box, click **Next** to continue.

**Step 6** The **Joint filing with other attorney(s)** screen displays. (See Figure 6)

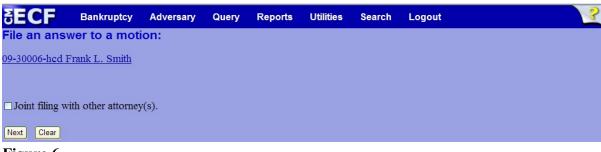

## Figure 6

 If this filing is a joint with another attorney from your office, put a check in the box and click Next to continue. If it is not joint, click Next to continue.

**Step 7** The **Party Selection** screen appears. (See Figure 7)

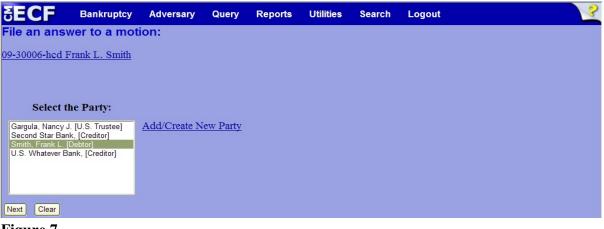

- Highlight the party filer and click **Next** to continue.
- **NOTE:** If the party name is not appearing in the selection box, add them by clicking the <u>Add/Create New Party</u> link.

# **Step 8** The **Attorney/Party Association** screen may appear. (See Figure 8)

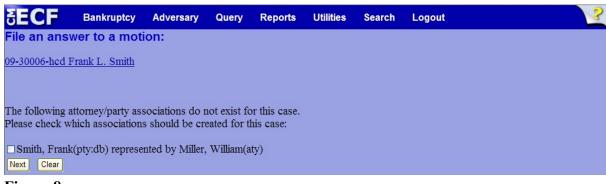

Figure 8

- Read this screen carefully and make the attorney/party association if appropriate by putting a checkmark in the box provided. CM/ECF will now associate you as the attorney for that party.
- Click **Next** to continue.

# **Step 9** The **PDF Document Selection** screen will then display. (See Figure 9a)

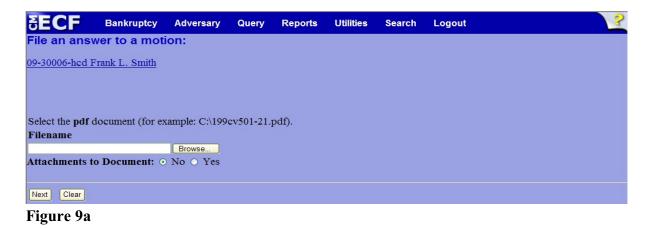

- Click the Browse button, then navigate to the directory where the PDF file is located and select it with your mouse.
  - To make certain you are about to associate the correct PDF file for this entry, right click on the filename with your mouse and select **Open**. (See Figure 9b)

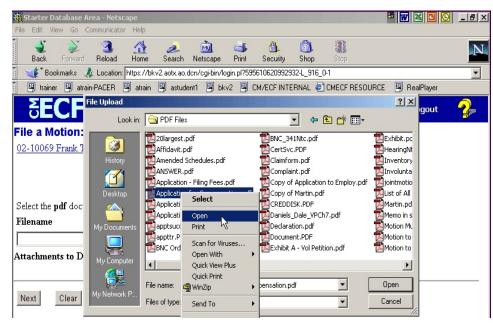

Figure 9b

- This will launch Adobe Acrobat Reader which will display the contents of the imaged document. Verify that the document is correct.
- Close the Adobe application and click **Open** on the file upload dialogue box. (See Figure 9c)

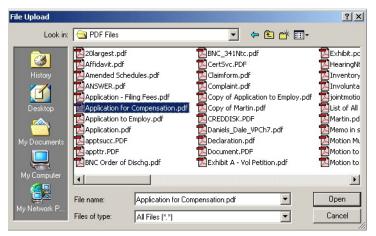

Figure 9c

•

The **PDF Document Selection** screen will then show the pathway to the PDF file. (See Figure 9d)

| <b>ECF</b>                                                                   | Bankruptcy      | •    | Adversary | • | Query | • | Reports | • | Utilities | • | Logout | 2 |
|------------------------------------------------------------------------------|-----------------|------|-----------|---|-------|---|---------|---|-----------|---|--------|---|
| File a Motion:                                                               |                 |      |           |   |       |   |         |   |           |   |        |   |
| 02-10069 Frank T. Han                                                        | nmock and Carol | A. I | Iammock   |   |       |   |         |   |           |   |        |   |
|                                                                              |                 |      |           |   |       |   |         |   |           |   |        |   |
|                                                                              |                 |      |           |   |       |   |         |   |           |   |        |   |
| Select the <b>pdf</b> document (for example: CA199cv501-21.pdf).<br>Filename |                 |      |           |   |       |   |         |   |           |   |        |   |
|                                                                              |                 |      |           |   | al .  |   |         |   |           |   |        |   |
| C:\Data\From O on                                                            |                 |      | Browse.   | • |       |   |         |   |           |   |        |   |
| Attachments to Docum                                                         | ent: ⊙ No O 1   | Yes  |           |   |       |   |         |   |           |   |        |   |
|                                                                              |                 |      |           |   |       |   |         |   |           |   |        |   |
| Next Clear                                                                   |                 |      |           |   |       |   |         |   |           |   |        |   |
|                                                                              |                 |      |           |   |       |   |         |   |           |   |        |   |
|                                                                              |                 |      |           |   |       |   |         |   |           |   |        |   |
| igure 9d                                                                     |                 |      |           |   |       |   |         |   |           |   |        |   |

• Click **Next** to continue.

**Step 10** The **Category Selection** screen appears. (See Figure 10)

| SECF                                             | Bankruptcy     | Adversary | Query | Reports | Utilities | Search | Logout | 3 |  |  |  |
|--------------------------------------------------|----------------|-----------|-------|---------|-----------|--------|--------|---|--|--|--|
| File an answer to a motion:                      |                |           |       |         |           |        |        |   |  |  |  |
| 09-30006-hcd I                                   | Frank L. Smith |           |       |         |           |        |        |   |  |  |  |
|                                                  |                |           |       |         |           |        |        |   |  |  |  |
| Select the category to which your event relates. |                |           |       |         |           |        |        |   |  |  |  |
| claims                                           |                |           |       |         |           |        |        |   |  |  |  |
| cmp<br>court                                     |                |           |       |         |           |        |        |   |  |  |  |
| crditcrd<br>misc                                 |                |           |       |         |           |        |        |   |  |  |  |
| motion                                           |                |           |       |         |           |        |        |   |  |  |  |
| order<br>plan                                    |                |           |       |         |           |        |        |   |  |  |  |
| trustee 🔽                                        |                |           |       |         |           |        |        |   |  |  |  |
| Filed                                            | to             |           |       |         |           |        |        |   |  |  |  |
| Documents                                        | to             |           |       |         |           |        |        |   |  |  |  |
| Next Clear                                       |                |           |       |         |           |        |        |   |  |  |  |

- Select the category that contains the motion to which you are objecting.
  - To display all documents for selection, highlight the entire category box.
- Selection may be narrowed by inserting a Filed date range or a Document range.
- Click **Next** to continue.

Step 11 The Document Selection screen appears. (See Figure 11)

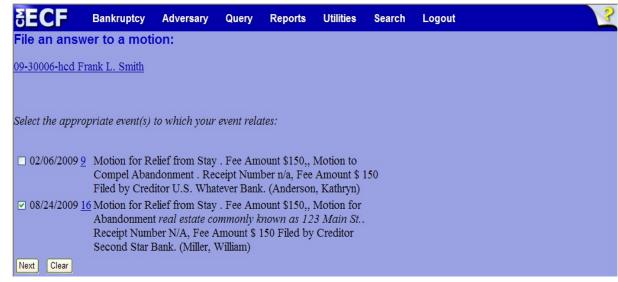

- Place a checkmark in the box next to the motion to which you are objecting and click Next to continue.
- **Step 12** A series of questions will be presented. (See Figure 12)

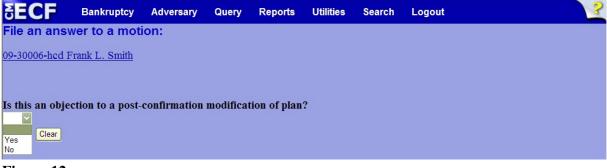

- Figure 12
- Select either Yes or No to answer each of these questions and click Next to continue.

#### **Step 13** The **Docket Text: Modify as Appropriate** screen appears. (See Figure 13)

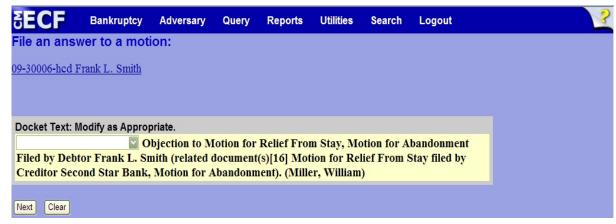

Figure 13

- If appropriate, choose a prefix such as *Emergency* from the **Prefix Text** pick list. Click **Next** to continue.
- **Step 14** The **Docket Text: Final Text** screen displays. (See Figure 14)

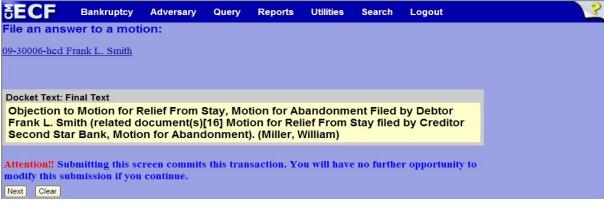

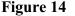

- Carefully verify the final docket text. This is your last chance to change this entry before filing. If correct, click **Next**.
- If the final docket text is incorrect:
  - Click the browser **Back** button to find the screen to be modified.
  - To abort or restart the transaction, click the <u>Bankruptcy</u> hyperlink on the **Main Menu Bar**.

# **Step 15** The **Notice of Electronic Filing screen** displays.

• This screen can be either saved or printed.